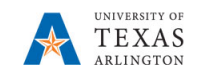

## **Print Purchase Order**

- 1) Begin by navigating to the Purchase Order Print page: NavBar > Menu > Financials > Purchasing > Purchase Orders > Review PO Information > Print POs.
- 2) The Purchase Orders Print page is displayed. This page is used to search for an existing Run Control ID (Find an Existing Value) or to create a new Run Control (Add a New Value).

The first-time a purchase order report is printed, a Run Control ID must be created. A Run Control ID is a unique name used to identify which inputs on a page are saved and used to run a specific report. It is case sensitive, can be up to 30 characters in length, and can contain underlines and dashes. It cannot contain spaces. Once a run control is created, it can be accessed from the "Find an Existing Value" tab.

Note: A run control is user-specific and cannot be used by anyone other than the individual who created it.

- 3) Click the Add a New Value tab.
- 4) Click in the Run Control ID field and provide a name for the run control.
- 5) Click the Add button.
- 6) From the Print POs page, enter the values needed to run a purchase order report.
	- a. Enter "UTARL" into the Business Unit field.
	- b. Enter the Purchase Order number that you want to print in the PO ID field.
	- c. Click Save.
	- d. Click Run.

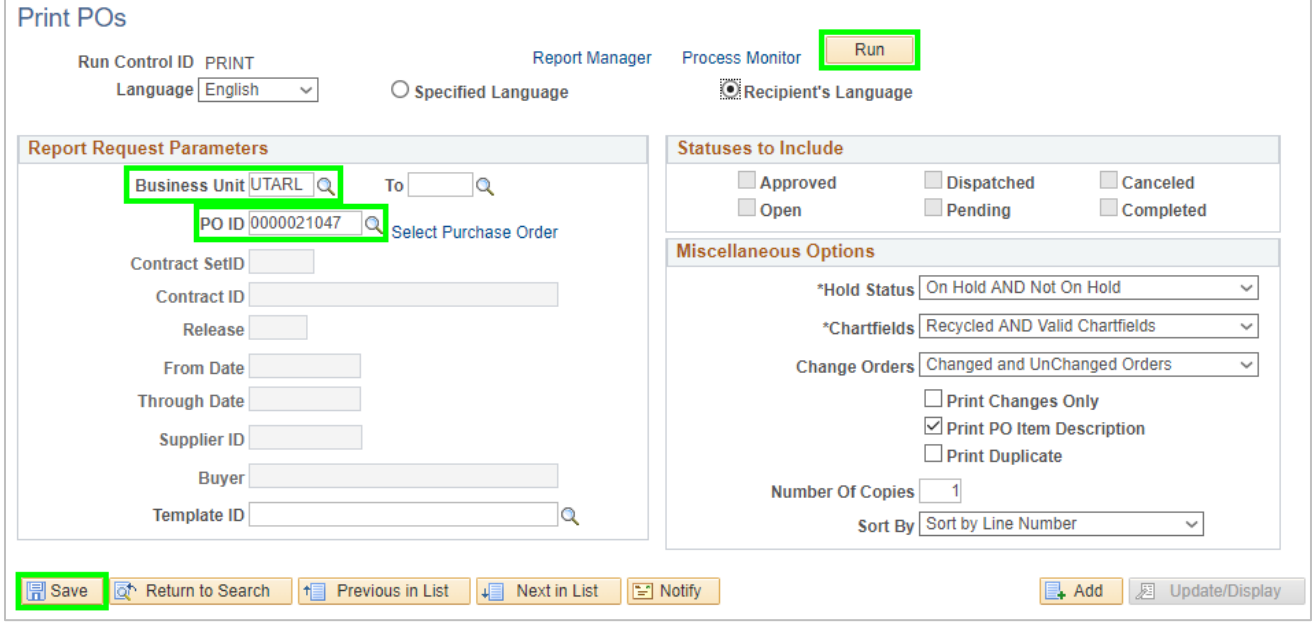

7) The Process Scheduler Request page will populate. From the Type drop-down menu, select either Web (report available in the Reports Manager) or Email (emails the pdf PO to your email).

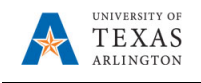

- 8) Leave the Format as PDF.
- 9) Click OK to run.

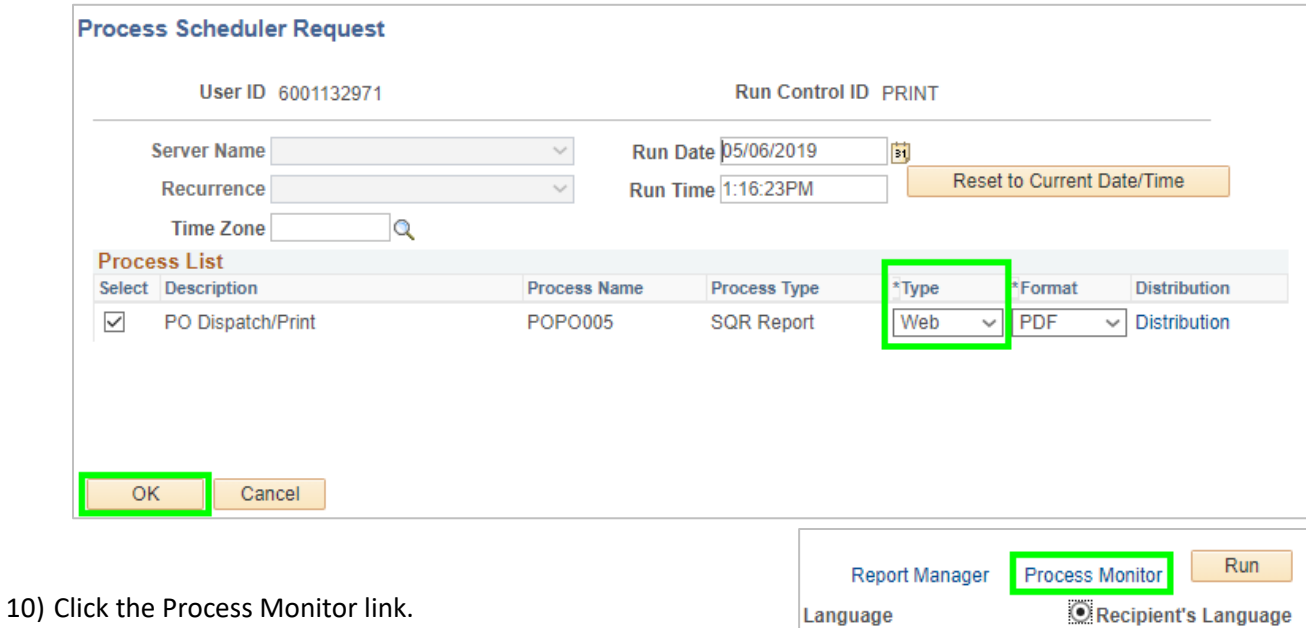

11) Notice, the Run Status and the Distribution column. It may be necessary to click the Refresh button, until the Run Status is displaying "Success" and the Distribution Status is "Posted",

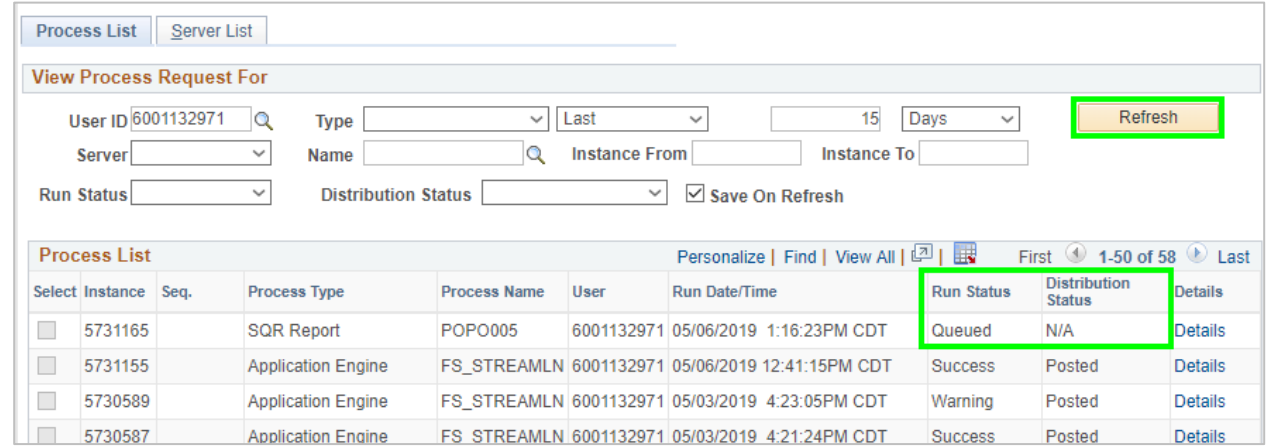

- 12) Click the "Go back to Purchase Orders Print" link.
- 13) If "Email" was chosen to have the Printed PO emailed, an email should be received with the PDF of the PO attached.
- 14) If "Web" was chosen, click the Report Manager link.
- 15) Click the Administration tab to view the report.

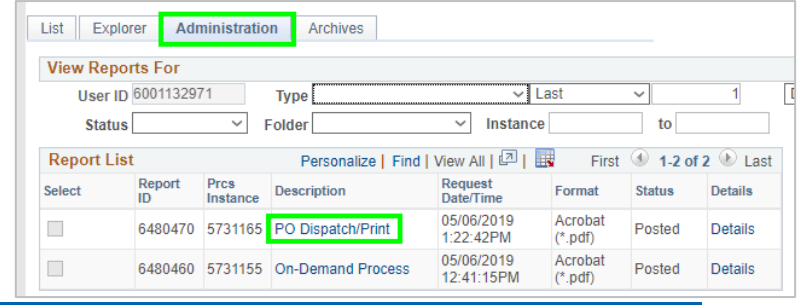

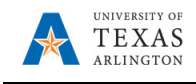

- 16) Click the PO Dispatch/Print link to display the PO.
- 17) To go back to the Print PO screen, click the Close button to close the new window, then Click the "Go back to Purchase Orders Print" link.